# Автоматизированная система «Сбербанк Бизнес-Онлайн»

Инструкция по работе с услугой «Переводы от физических лиц»

# Содержание

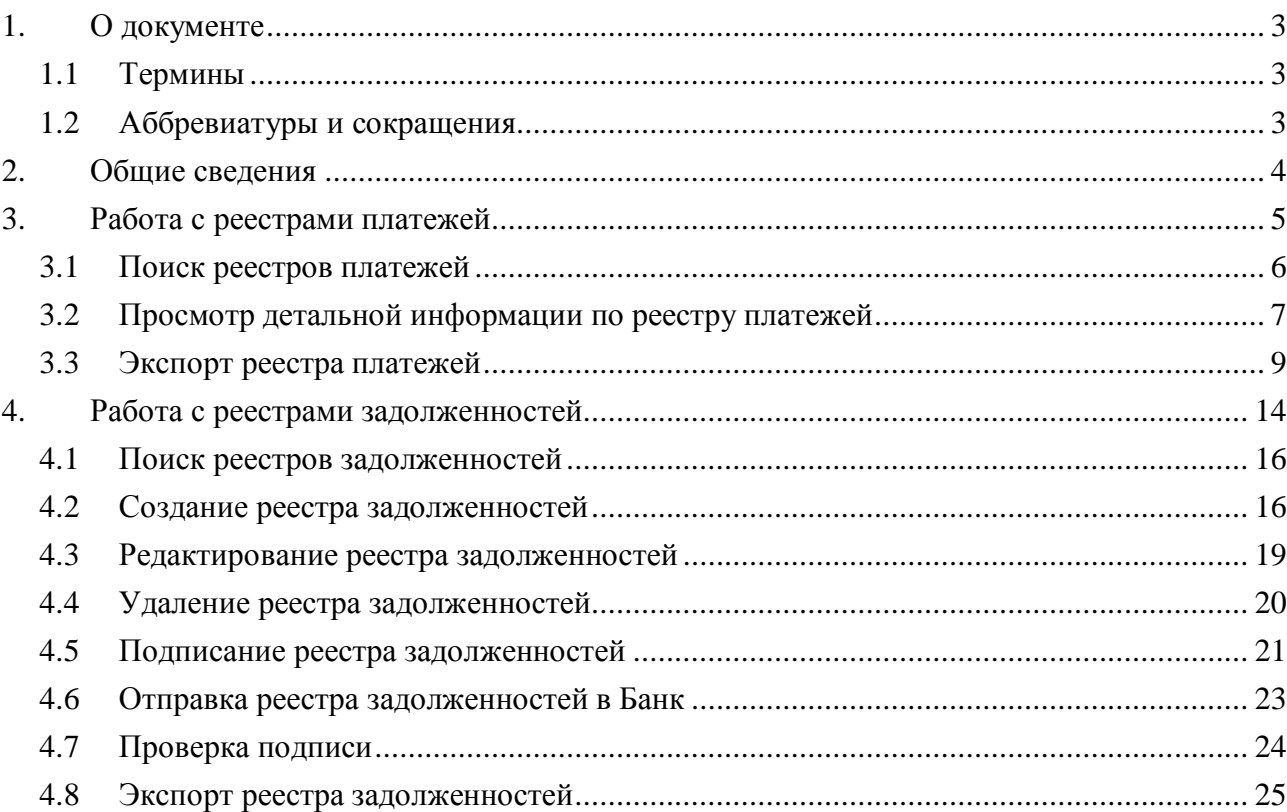

# <span id="page-2-0"></span>**1. О документе**

Настоящий документ является частью документации к автоматизированной системе «Сбербанк Бизнес-Онлайн» (далее – АС СББОЛ). Документ предназначен для клиентов ПАО «Сбербанк России» (далее – Банк).

В данном документе описывается порядок работы с услугой «Переводы от физических лиц».

# <span id="page-2-1"></span>**1.1 Термины**

В таблице ниже представлены термины, которые используются в данном документе.

**Табл. 1. Список терминов**

| Термин          | <b>Определение</b>                                                                                                    |
|-----------------|----------------------------------------------------------------------------------------------------|
| Банк            | Публичное акционерное общество «Сбербанк России».                                                                                                    |
| Поставщик услуг | Юридическое<br>индивидуальный<br>лицо<br>или<br>предприниматель, в адрес которого Банк осуществляет<br>перевод денежных средств, принятых от физических<br>ЛИЦ. |

# <span id="page-2-2"></span>**1.2 Аббревиатуры и сокращения**

В таблице ниже представлены аббревиатуры и сокращения, которые используются в данном документе.

### **Табл. 2. Аббревиатуры и сокращения**

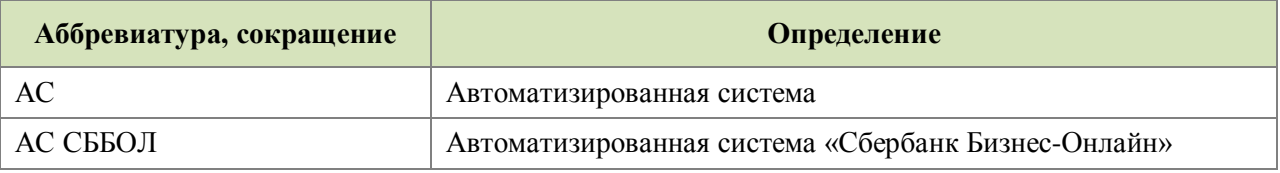

# <span id="page-3-0"></span>**2. Общие сведения**

Услуга «Переводы от физических лиц» предназначена для просмотра списка отправленных Банком реестров платежей и создания и отправки в Банк реестров с задолженностями абонентов.

Для начала работы с услугой необходимо выполнить вход в АС СББОЛ, используя логин и пароль для доступа в систему, и перейти в пункт меню **Продукты и услуги – Переводы от физических лиц**.

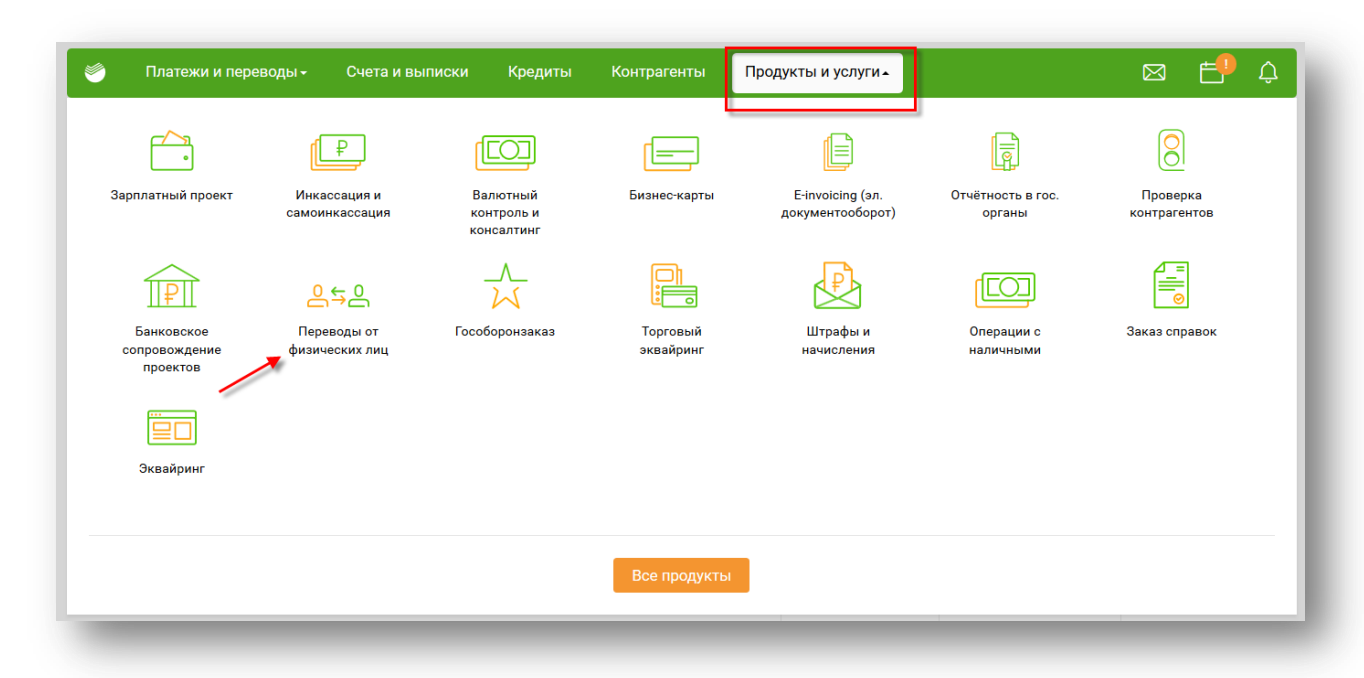

**Рисунок 1. Переход к услуге «Переводы от физических лиц»**

# <span id="page-4-0"></span>**3. Работа с реестрами платежей**

Список реестров платежей отображается при переходе в пункт меню **Продукты и услуги – Переводы от физических лиц**. По каждому реестру платежей в списке отображается следующая информация:

- номер реестра платежей;
- дата его создания;
- наименование прикрепленного файла с реестром платежей;
- общая сумма платежей в реестре;
- сумма для перечисления поставщику по данному реестру;
- количество платежей в реестре;
- текущий статус реестра платежей.

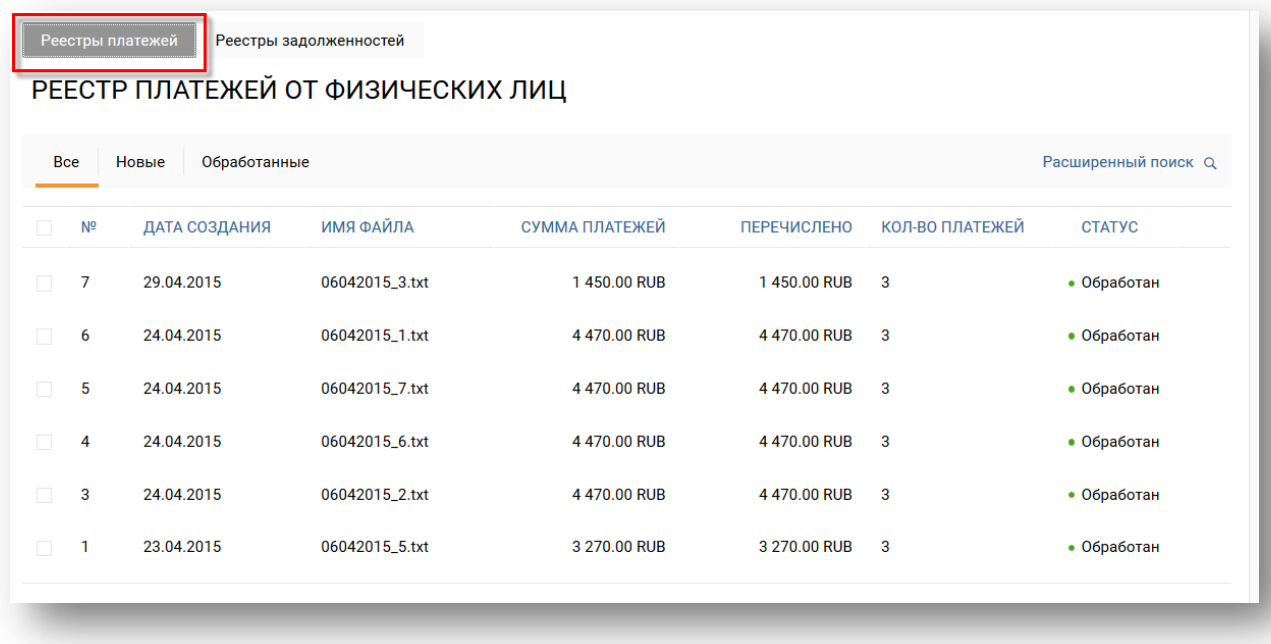

#### **Рисунок 2. Список реестров платежей**

Для удобства при просмотре списка можно воспользоваться фильтром. Например, для просмотра обработанных реестров платежей необходимо перейти на вкладку **Обработанные**.

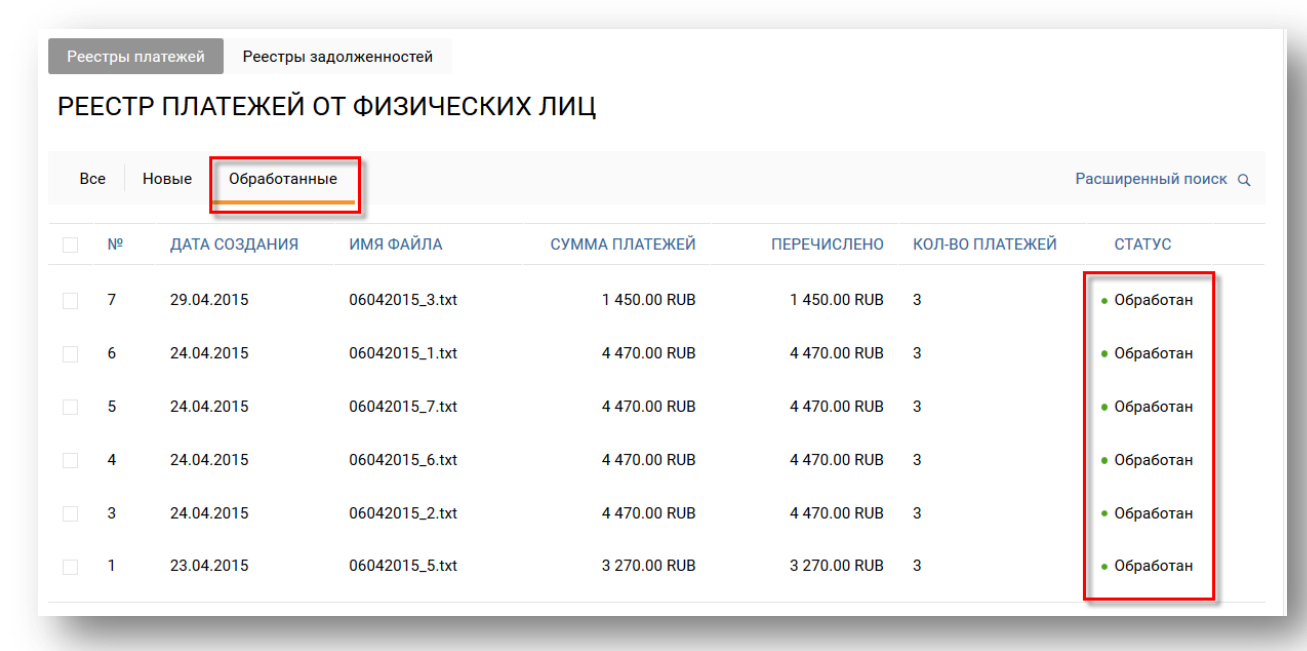

### **Рисунок 3. Фильтр в списке реестров платежей**

Для просмотра краткой информации по интересующему реестру платежей необходимо выделить его в списке. В результате на экране будет показана следующая информация: наименование реестра, размер прикрепленного файла (при наличии данной информации) и количество реестров.

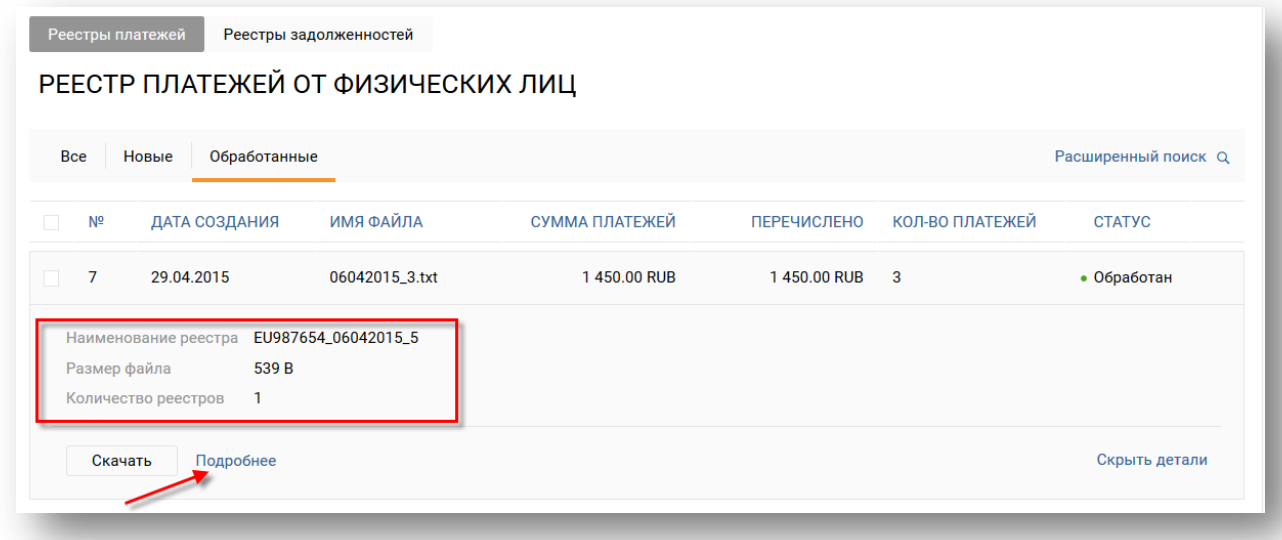

### **Рисунок 4. Просмотр краткой информации по реестру платежей**

Для перехода к странице просмотра детальной информации по нему нужно щелкнуть по ссылке **Подробнее**. Подробная информация представлена в разделе **[3.2](#page-6-0)**.

### <span id="page-5-0"></span>**3.1 Поиск реестров платежей**

Для быстрого поиска интересующих реестров платежей необходимо выполнить следующие действия:

- 1. Перейти по ссылке **Расширенный поиск**.
- 2. Задать параметры поиска. Например, можно выполнить поиск интересующего реестра по его статусу и дате создания.
- 3. Нажать на кнопку **Применить**. В результате на экране появится список реестров платежей, соответствующих заданным параметрам.

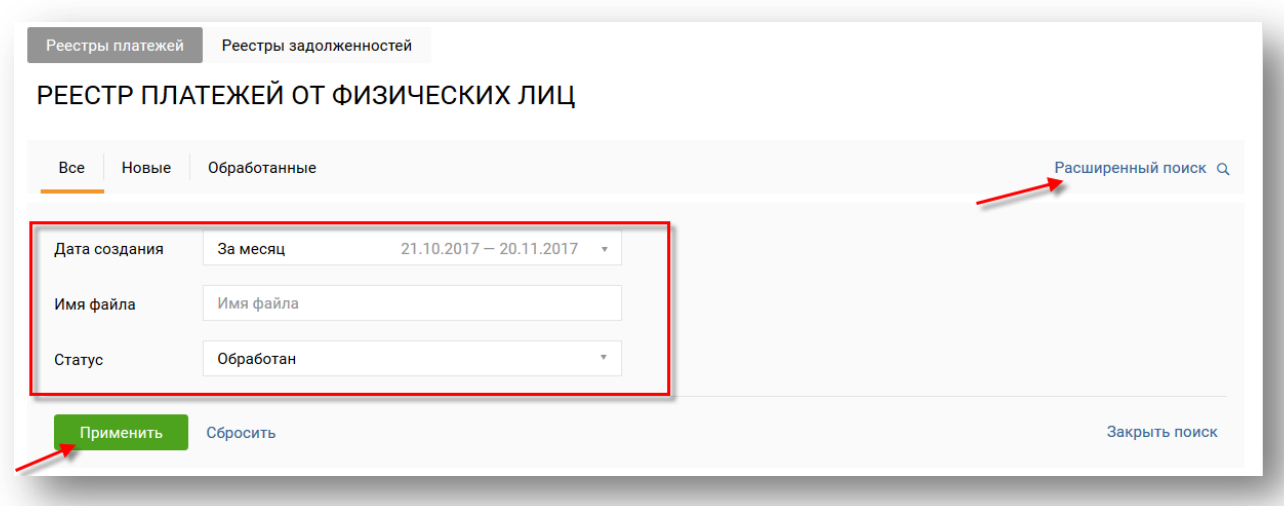

### **Рисунок 5. Поиск реестров платежей**

Для того чтобы очистить поля фильтра, необходимо щелкнуть по ссылке **Сбросить**.

Для выхода со страницы поиска нужно щелкнуть по ссылке **Закрыть поиск**.

# <span id="page-6-0"></span>**3.2 Просмотр детальной информации по реестру платежей**

Для просмотра детальной информации по интересующему реестру платежей необходимо выделить его в списке и перейти по ссылке **Подробнее**.

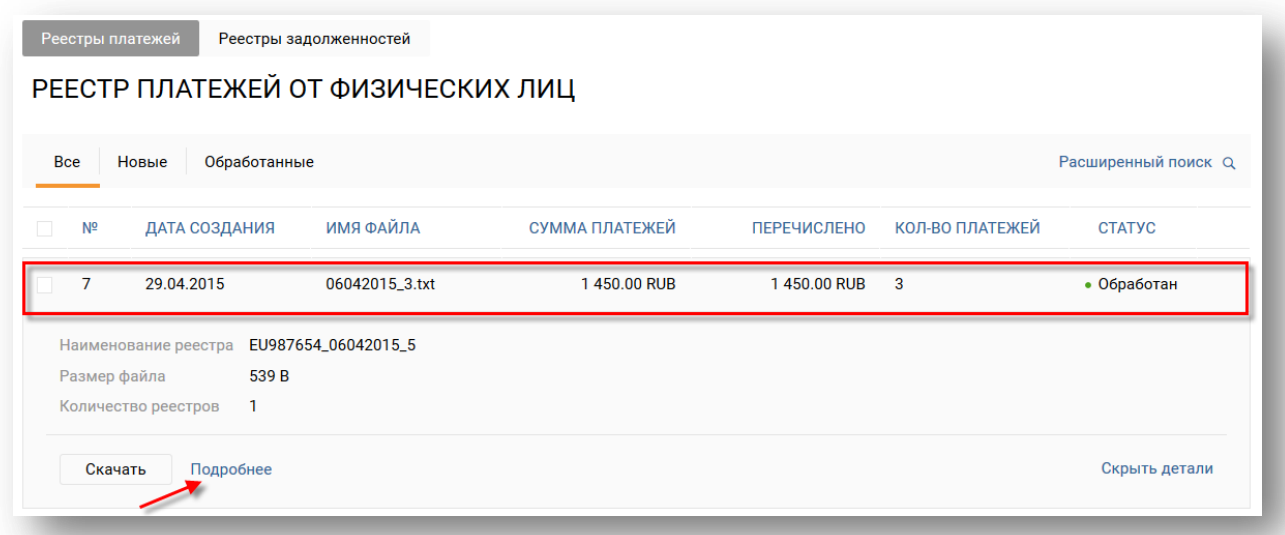

### **Рисунок 6. Переход к просмотру детальной информации по реестру платежей**

В результате откроется страница, на которой будет показана следующая информация:

- наименование реестра платежей;
- размер прикрепленного файла;
- общая сумма платежей в реестре;
- сумма для перечисления поставщику по данному реестру;
- количество платежей в реестре;
- номер расчетного счета поставщика услуг для перечисления денежных средств;
- количество записей в реестре;
- общая сумма реестра платежей с учетом комиссии с получателя;
- период совершения платежей, входящих в реестр;
- номер платежного поручения, к которому относится реестр.

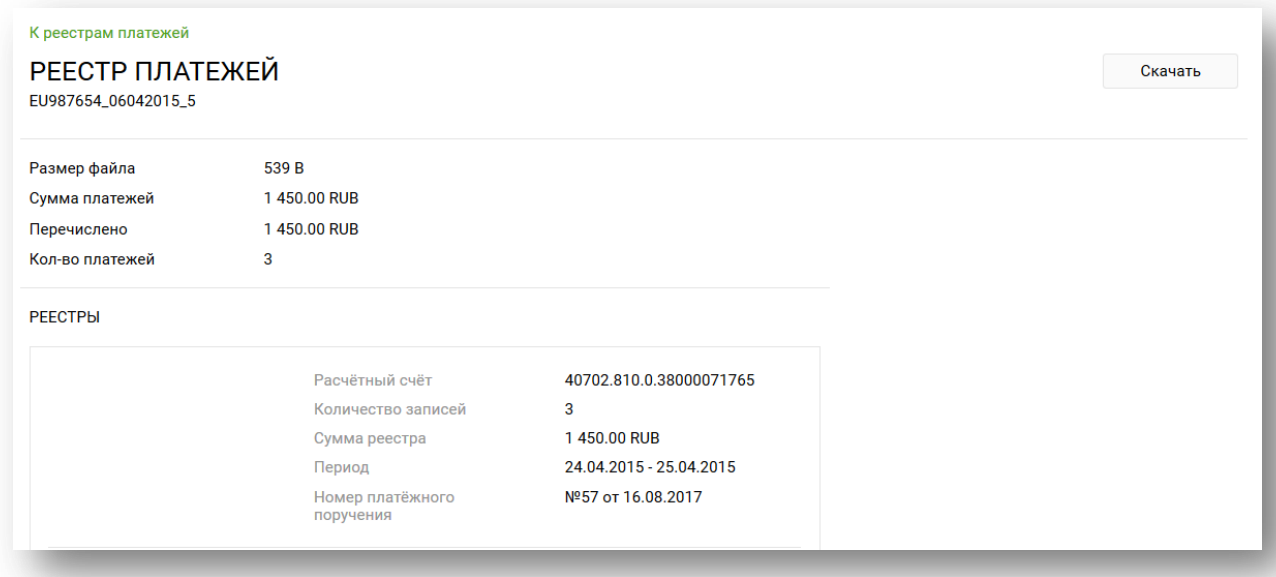

### **Рисунок 7. Просмотр детальной информации по реестру платежей**

Для того чтобы сохранить файл с реестром платежей на свой компьютер, необходимо нажать на кнопку **Скачать**. Подробная информация представлена в разделе ниже.

Для возврата к списку реестров платежей необходимо щелкнуть по ссылке **К реестрам платежей**.

| PEECTP <b>ITMLEXEM</b><br>EU987654_06042015_5 |                               |                         | Скачать |
|-----------------------------------------------|-------------------------------|-------------------------|---------|
| Размер файла                                  | 539 B                         |                         |         |
| Сумма платежей                                | 1450.00 RUB                   |                         |         |
| Перечислено                                   | 1450.00 RUB                   |                         |         |
| Кол-во платежей<br><b>PEECTPbI</b>            | 3                             |                         |         |
|                                               | Расчётный счёт                | 40702.810.0.38000071765 |         |
|                                               | Количество записей            | 3                       |         |
|                                               | Сумма реестра                 | 1450.00 RUB             |         |
|                                               | Период                        | 24.04.2015 - 25.04.2015 |         |
|                                               | Номер платёжного<br>поручения | №57 от 16.08.2017       |         |

**Рисунок 8. Возврат к списку реестров платежей**

# <span id="page-8-0"></span>**3.3 Выгрузка реестра платежей из СББОЛ**

Для экспорта одного реестра нужно в списке реестров платежей навести курсор мыши на

строку соответствующего реестра и нажать на кнопку  $\mathbb{P}$ , расположенную напротив данного реестра в списке, или на странице просмотра краткой/детальной информации по нему нажать на кнопку **Скачать**.

Для загрузки нескольких реестров необходимо выполнить следующие действия:

1. Выбрать интересующие реестры платежей в списке, установив напротив них флажки.

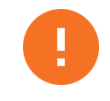

**Внимание!** Рекомендуется выбирать до 50 реестров платежей за один раз

2. Нажать на кнопку **Скачать**, расположенную в нижней части страницы.

|            |                | Платежи и переводы ▼                                                  | Счета и выписки        | Кредиты | Контрагенты    | Продукты и услуги ▼ |                 | $\boxtimes$         | 伛 | Ö |
|------------|----------------|-----------------------------------------------------------------------|------------------------|---------|----------------|---------------------|-----------------|---------------------|---|---|
|            |                | Реестры платежей                                                      | Реестры задолженностей |         |                |                     |                 |                     |   |   |
|            |                | РЕЕСТР ПЛАТЕЖЕЙ ОТ ФИЗИЧЕСКИХ ЛИЦ                                     |                        |         |                |                     |                 |                     |   |   |
| <b>Bce</b> |                | Обработанные<br>Новые                                                 |                        |         |                |                     |                 | Расширенный поиск Q |   |   |
|            | N <sup>2</sup> | ДАТА СОЗДАНИЯ                                                         | ИМЯ ФАЙЛА              |         | СУММА ПЛАТЕЖЕЙ | <b>ПЕРЕЧИСЛЕНО</b>  | КОЛ-ВО ПЛАТЕЖЕЙ | <b>CTATYC</b>       |   |   |
| п          |                | 29.04.2015                                                            | 06042015_3.txt         |         | 1450.00 RUB    | 1450.00 RUB         | 3               | • Обработан         |   |   |
| п          | 6              | 24.04.2015                                                            | 06042015_1.txt         |         | 4470.00 RUB    | 4470.00 RUB         | 3               | • Обработан         |   |   |
|            | 5              | 24.04.2015                                                            | 06042015_7.txt         |         | 4470.00 RUB    | 4470.00 RUB         | 3               | • Обработан         |   |   |
|            | Δ              | 24.04.2015                                                            | 06042015_6.txt         |         | 4470.00 RUB    | 4470.00 RUB         | 3               | • Обработан         |   |   |
| О          | 3              | 24.04.2015                                                            | 06042015_2.txt         |         | 4470.00 RUB    | 4470.00 RUB         | 3               | • Обработан         |   |   |
|            |                | 23.04.2015                                                            | 06042015_5.txt         |         | 3 270.00 RUB   | 3 270.00 RUB        | 3               | • Обработан         |   |   |
| $\Box$     |                | Выбрано 4 реестра, на общую сумму 14 860.00 RUB (общий объём 1.61 KB) |                        |         |                | Скачать             |                 |                     |   |   |

**Рисунок 9. Массовый экспорт реестров платежей**

3. В результате на экране будет показано сообщение о подготовке к скачиванию выбранных реестров одним архивом. Данное сообщение необходимо закрыть, нажав на соответствующую кнопку.

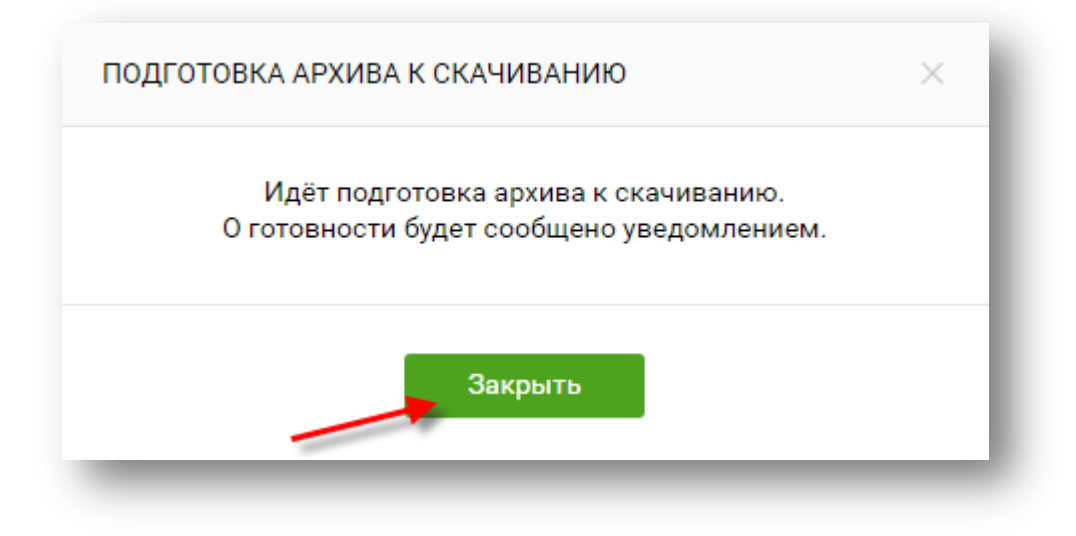

**Рисунок 10. Сообщение о подготовке файла к скачиванию**

4. Далее необходимо дождаться подготовки документов. Для этого по истечении 2-10 минут необходимо обновить страницу со списком реестров платежей. При успешной подготовке документов к скачиванию в архив вам будет отправлено соответствующее уведомление, содержащее ссылку на данный архив. Уведомление отображается в верхнем правом углу в иконке «Колокольчик». Оранжевый круг

возле иконки означает наличие нового уведомления **....** После раскрытия уведомлений круг пропадает.

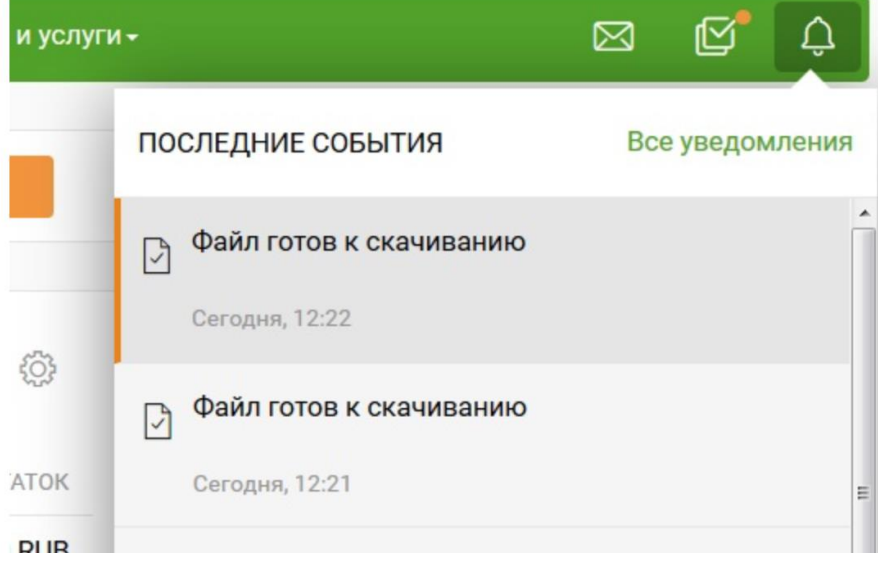

**Рисунок 11. Просмотр событий в Уведомлениях**

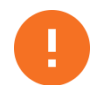

**Внимание!** Данная процедура подготовки документов к скачиванию стандартно занимает от 2 до 10 минут.

По полученной ссылке можно скачать документы только в течении 1 часа. Ссылки полученные до этого времени не действительны. Необходимо повторять запрос скачивания из списка с реестром платежей.

Если в течение продолжительного времени вами не будет получено уведомление, можно отследить выполнение операции в разделе **Моя организация – Заказанные документы** по статусу документа. Для получения актуальных сведений необходимо периодически обновлять страницу.

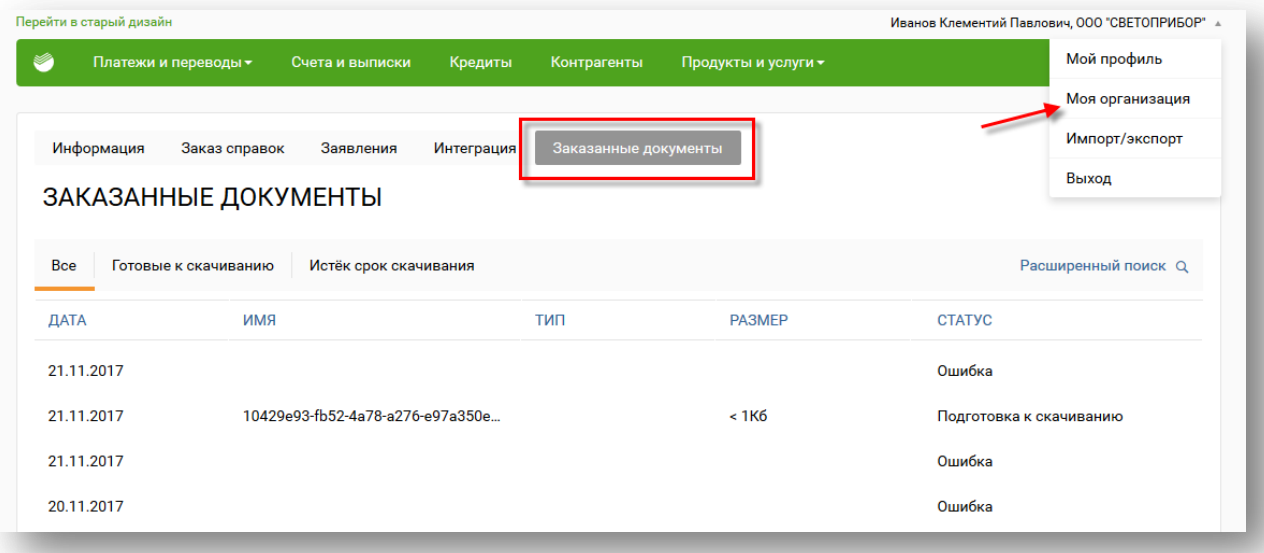

### **Рисунок 12. Переход к списку выгруженных реестров платежей**

5. После того как архив будет готов к скачиванию, Вы сможете выгрузить его на свой компьютер, наведя курсор мыши на необходимую строку в списке заказанных документов и нажав на кнопку **Скачать** и подтвердить переход по внешней ссылке

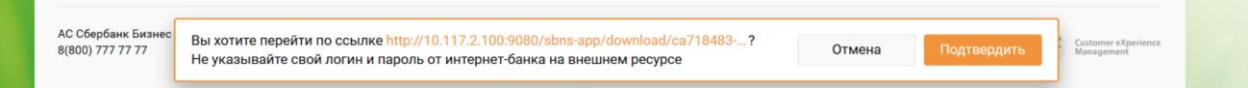

**Рисунок 13. Переход к списку выгруженных реестров платежей**

Часто возникающие вопросы по скачиванию реестров платежей:

a) Нет возможности перейти из старого интерфейса СББОЛ в новый. Нет ссылки для перехода, кнопка перехода не работает

Необходимо обновить версию браузера до последней.

b) Не появляется уведомление о готовности файла

Необходимо периодически обновлять страницу браузера для отображения уведомления

АС СББОЛ. Инструкция по работе с услугой «Переводы от физических лиц»

- e) Для корректной работы функционала необходимо предоставить доступ вашего рабочего места к ресурсам банка:
	- c) В соседней вкладке открывается окно с сообщением о невозможности открыть fakeurl

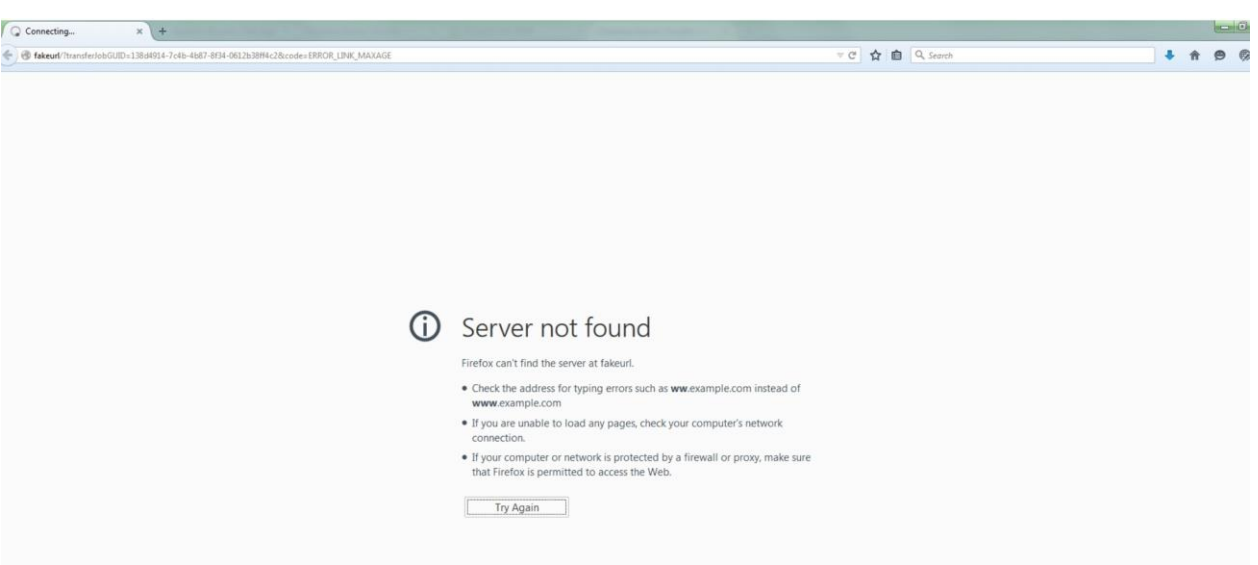

Проверьте, что в адресной строке ссылка начинается с fakeurl. Ссылка на скачивание подготовленного реестра истекла и необходимо заново запросить скачивание в разделе реестров платежей

d) В соседней вкладке открывается окно с сообщением о невозможности открыть ссылку bf.sberbank.ru / не удается открыть страницу

Для корректной работы функционала необходимо предоставить доступ вашего рабочего места к ресурсам банка: https://bf.sberbank.ru:9443

f) В уведомлениях отображается ошибк а

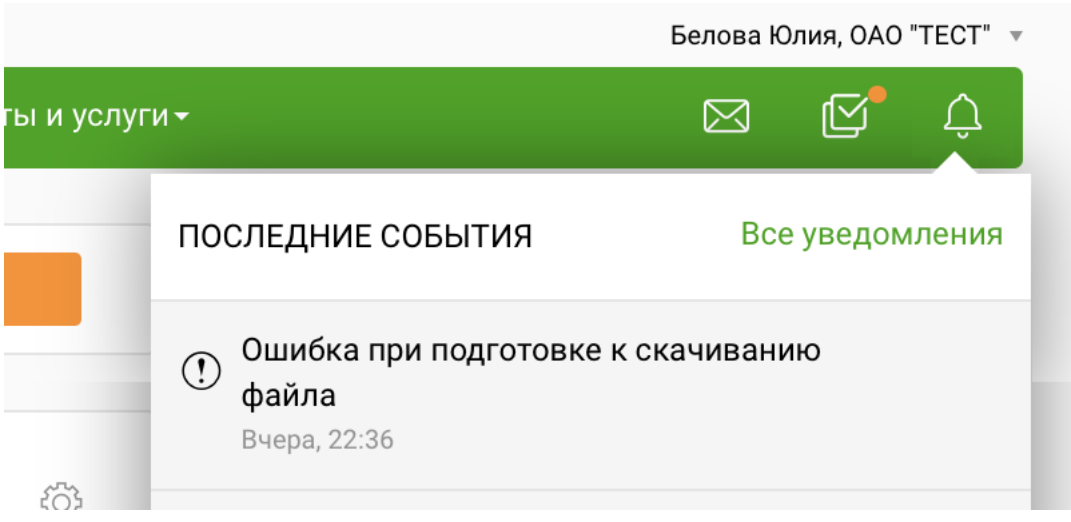

Необходимо заново запросить скачивание реестров платежей

# <span id="page-13-0"></span>**4. Работа с реестрами задолженностей**

Для просмотра списка существующих в системе реестров задолженностей необходимо в пункте меню **Продукты и услуги – Переводы от физических лиц** перейти на вкладку **Реестры задолженностей**. В результате на экране появится список реестров задолженностей, по каждому из которых отображается следующая информация:

- номер реестра задолженностей;
- дата его создания;
- наименование загруженного файла с реестром задолженностей;
- дата обработки реестра задолженностей Банком;
- текущий статус реестра задолженностей.

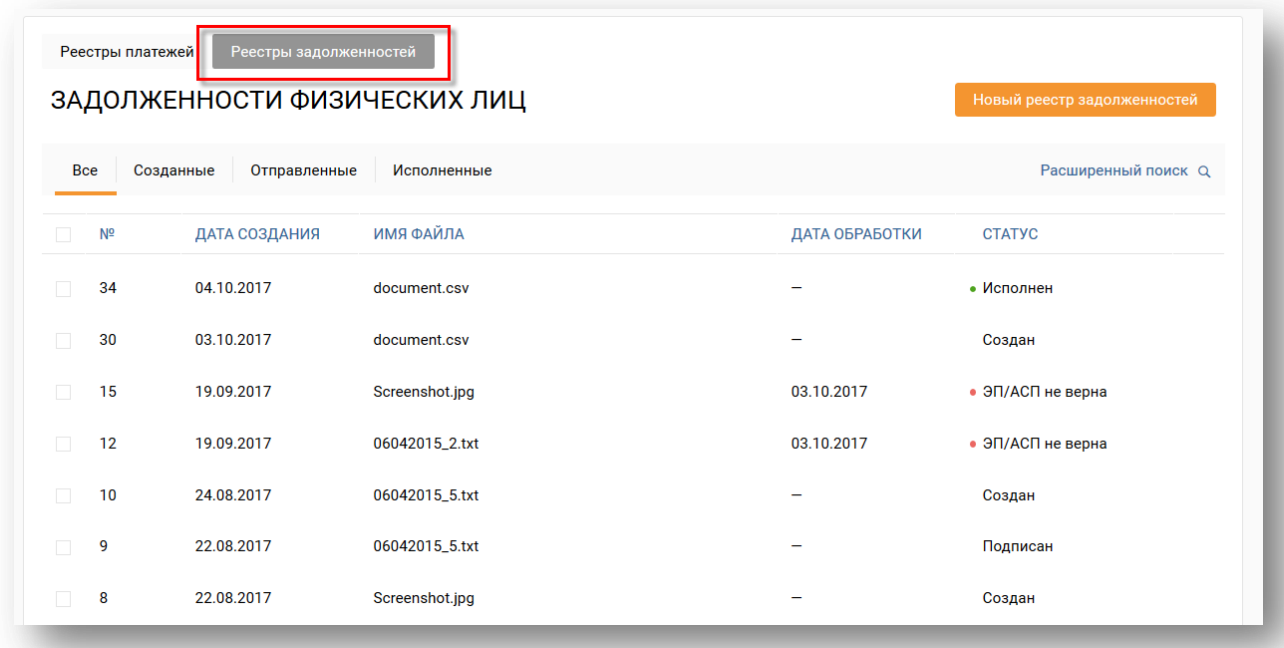

### **Рисунок 14. Список реестров задолженностей**

Для удобства при просмотре списка можно воспользоваться фильтром. Например, для просмотра исполненных Банком реестров задолженностей необходимо перейти на вкладку **Исполненные**.

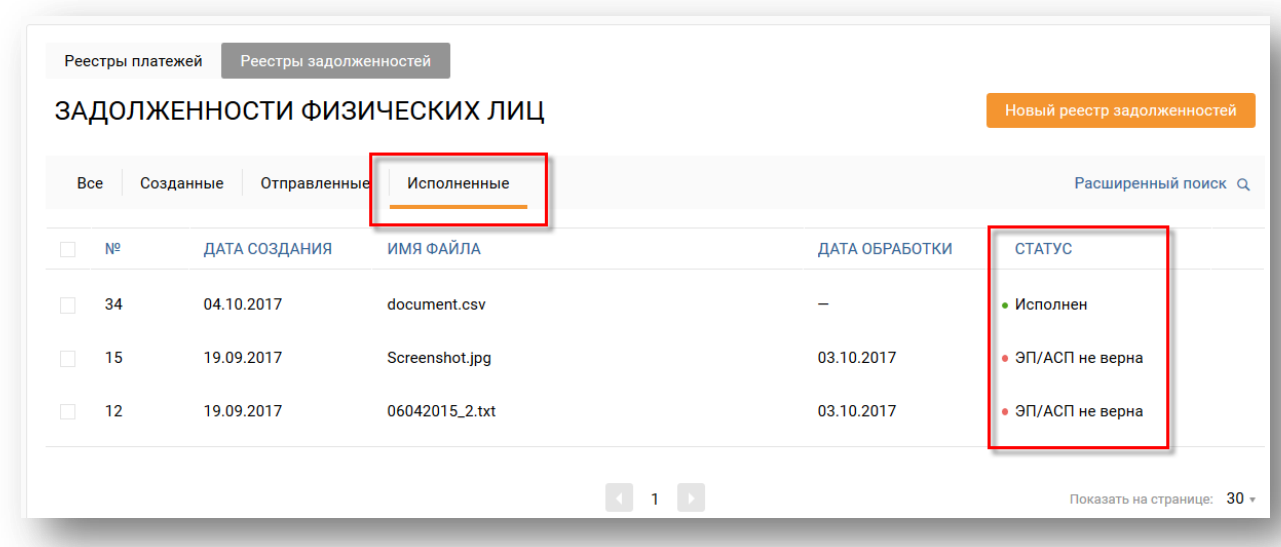

#### **Рисунок 15. Фильтр в списке реестров задолженностей**

Для просмотра результатов обработки реестра задолженностей в Банке необходимо выделить интересующий реестр в списке. В результате на экране будут показаны следующие сведения:

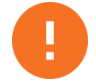

**Внимание!** Результаты обработки реестра должны появиться на экране не позднее, чем через 12 часов после отправки реестра в Банк на обработку.

Если реестр задолженностей еще не был обработан Банком, на экране будет отображено соответствующее уведомление.

- наименование реестра;
- общее количество записей реестра;
- количество загруженных записей;
- сумма загруженных записей реестра;
- описание текущего статуса реестра, а также дополнительная информация в зависимости от его статуса, например, причина, по которой реестр был отклонен Банком.

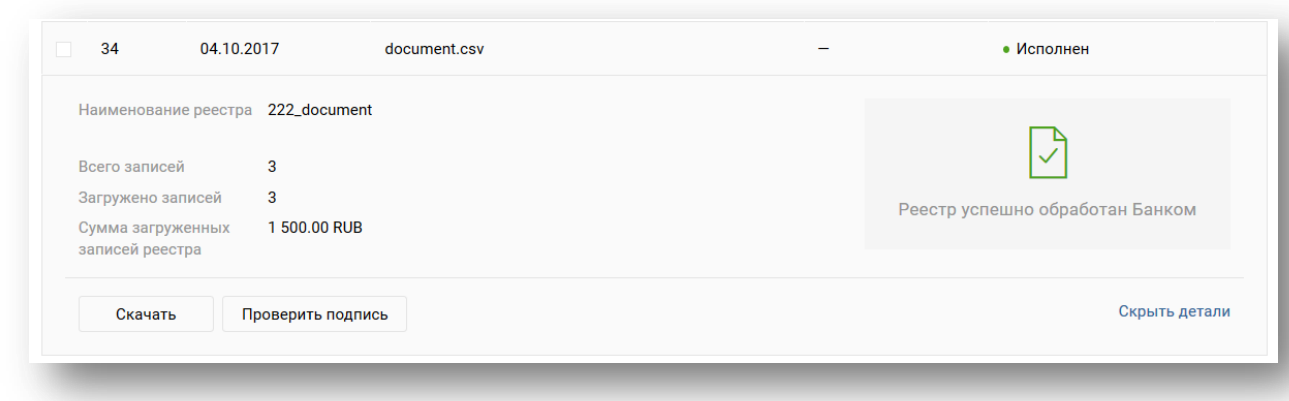

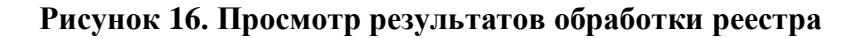

## <span id="page-15-0"></span>**4.1 Поиск реестров задолженностей**

Для быстрого поиска интересующих реестров задолженностей необходимо выполнить следующие действия:

- 1. Перейти по ссылке **Расширенный поиск**.
- 2. Задать параметры поиска. Например, можно выполнить поиск интересующего реестра по наименованию загруженного файла.
- 3. Нажать на кнопку **Применить**. В результате на экране появится список реестров задолженностей, соответствующих заданным параметрам.

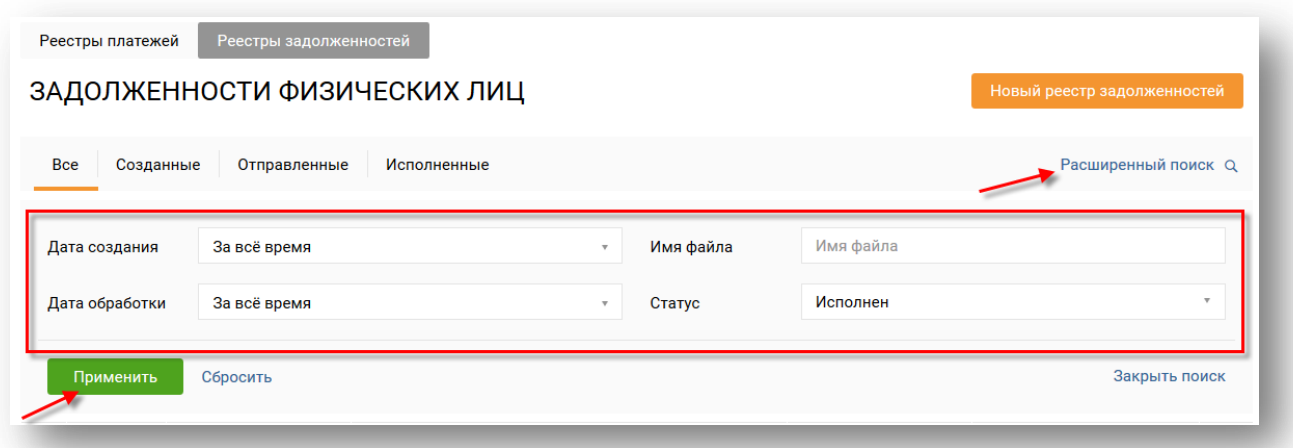

#### **Рисунок 17. Поиск реестров задолженностей**

Для того чтобы очистить поля фильтра, необходимо щелкнуть по ссылке **Сбросить**.

<span id="page-15-1"></span>Для выхода со страницы поиска нужно щелкнуть по ссылке **Закрыть поиск**.

### **4.2 Создание реестра задолженностей**

Для создания нового реестра задолженностей необходимо выполнить следующие действия:

1. Нажать на кнопку **Новый реестр задолженностей**.

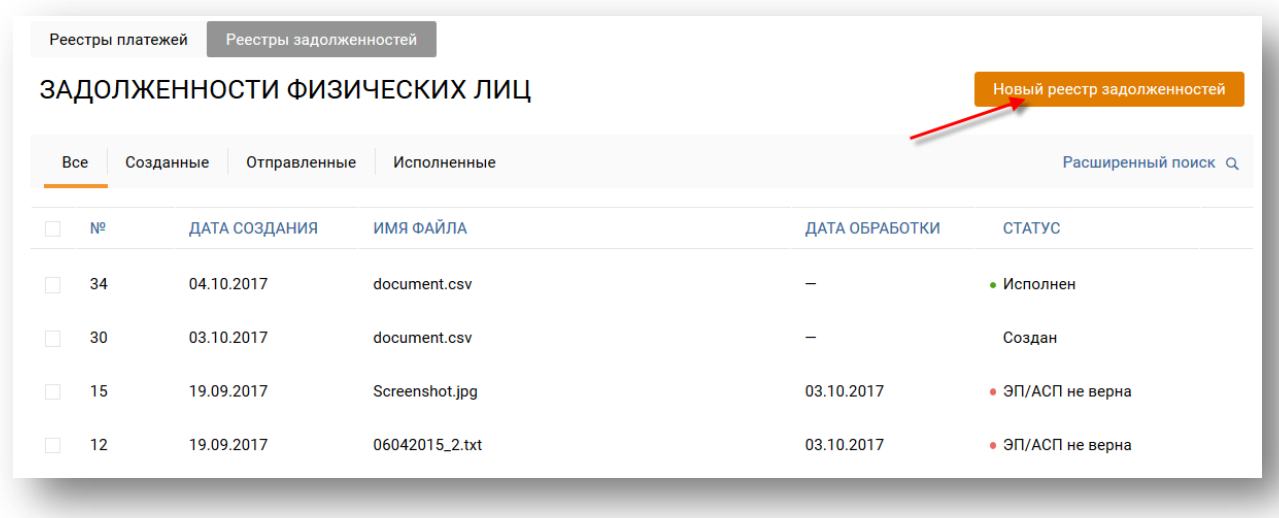

### **Рисунок 18. Переход к созданию реестра задолженностей**

2. В открывшемся окне загрузить в систему файл с реестром задолженностей.

**Внимание!** Файлы, размер которых превышает 1 Мб, необходимо предварительно заархивировать. Архивы, разбитые на части, или архивы с паролем не будут приняты в обработку.

Также для успешной обработки реестра задолженностей требуется использовать уникальные наименования для загружаемых файлов.

Для этого необходимо выбрать интересующий файл и с помощью левой кнопки мыши переместить его в блок для вложений или нажать на кнопку **Выберите файл** и выбрать данный файл двойным щелчком мыши. В результате на экране отобразится информация о загружаемом файле с текущим статусом загрузки.

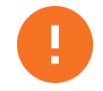

**Внимание!** Можно загружать только файлы следующих форматов: \*.xlsx, \*.zip, \*.rar, \*.txt и \*.csv.

Номер реестра и дата его создания заполняются системой автоматически и недоступны для редактирования.

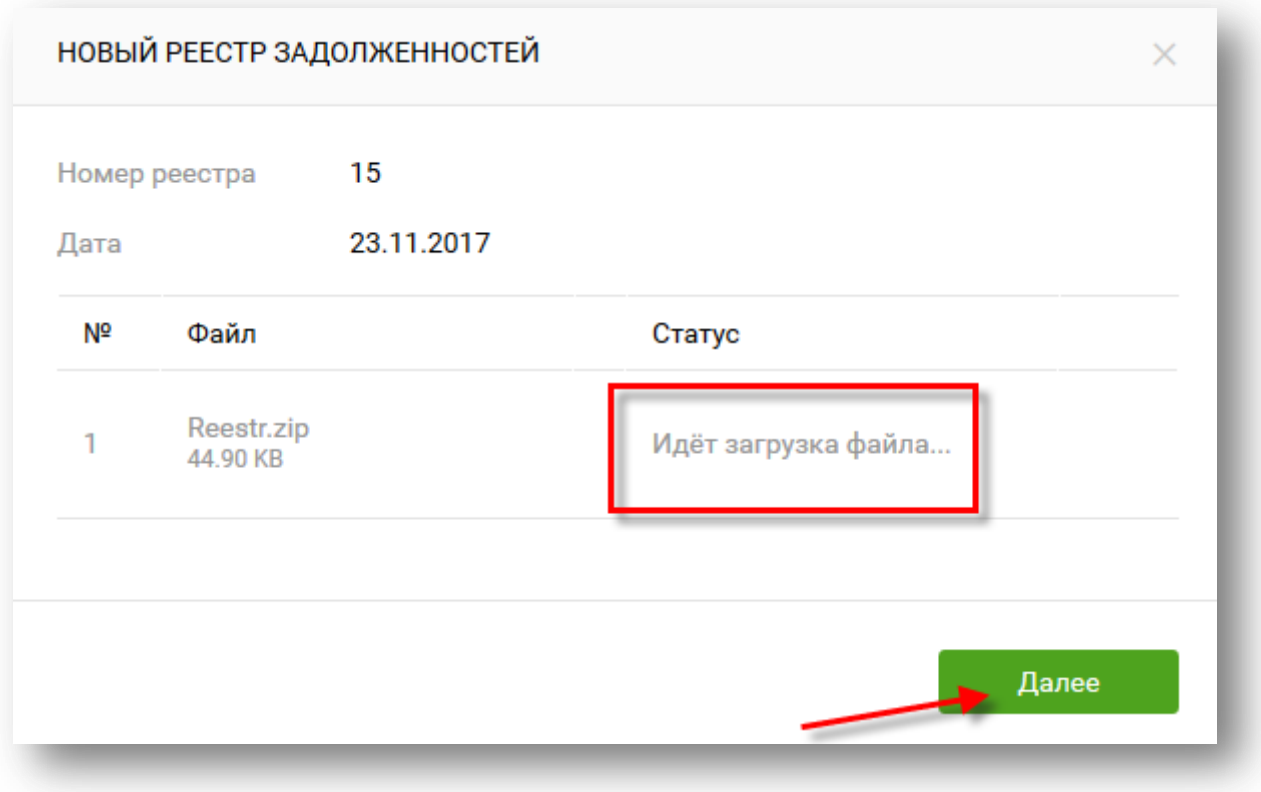

## **Рисунок 19. Создание реестра задолженностей**

3. Нажать на кнопку **Далее**. В результате реестру будет присвоен статус «Создан».

Для замены загруженного файла необходимо нажать на кнопку  $\boxed{...}$  и щелкнуть по ссылке **Удалить файл**, после чего выполнить загрузку нового файла.

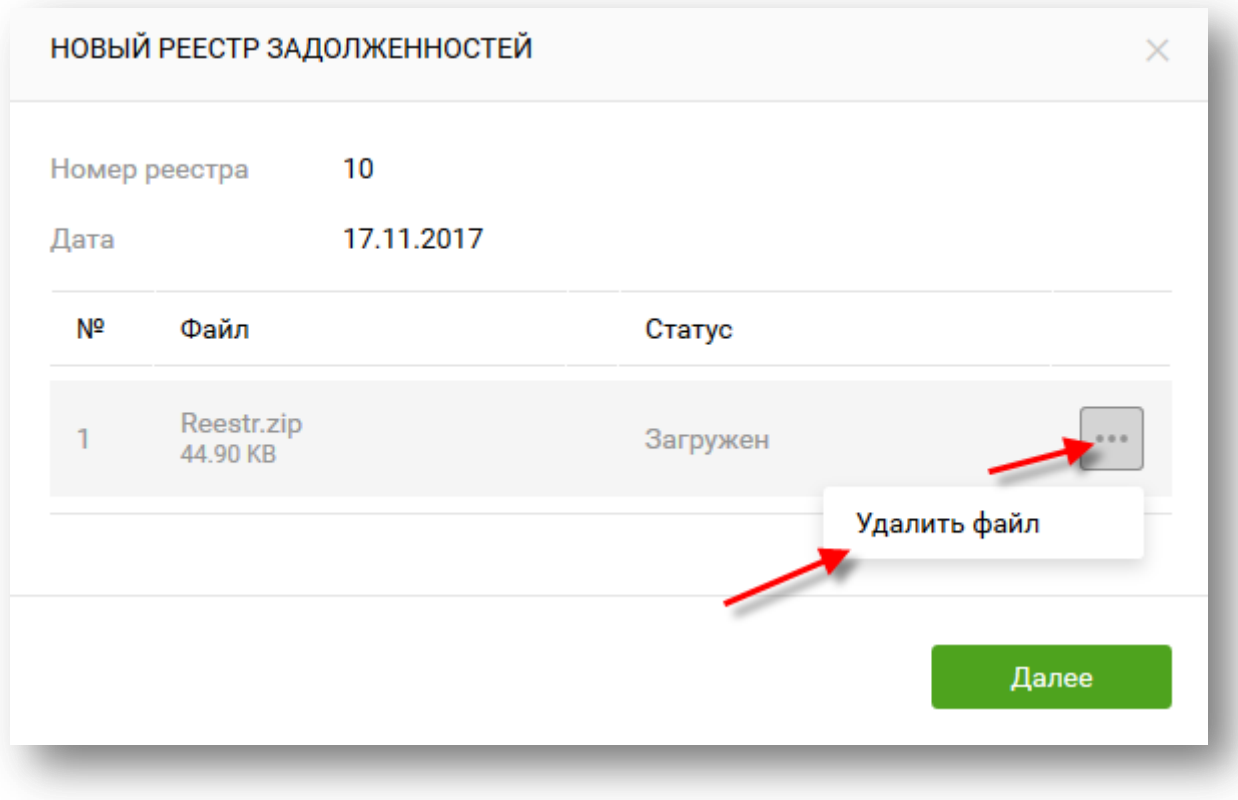

**Рисунок 20. Удаление загруженного файла**

# <span id="page-18-0"></span>**4.3 Редактирование реестра задолженностей**

При необходимости реестр задолженностей можно отредактировать до его отправки в Банк на обработку. Для этого нужно выделить интересующий реестр в списке, нажать на кнопку **Приложить новый файл** и в открывшемся окне выполнить загрузку нового файла в систему. Подробная информация по загрузке файла с реестром задолженностей представлена в разделе **[4.2](#page-15-1)**.

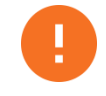

**Внимание!** Если требуется отредактировать уже подписанный реестр, сначала необходимо снять с него подписи, щелкнув по соответствующей ссылке.

Снять подпись может только тот сотрудник, который ее наложил.

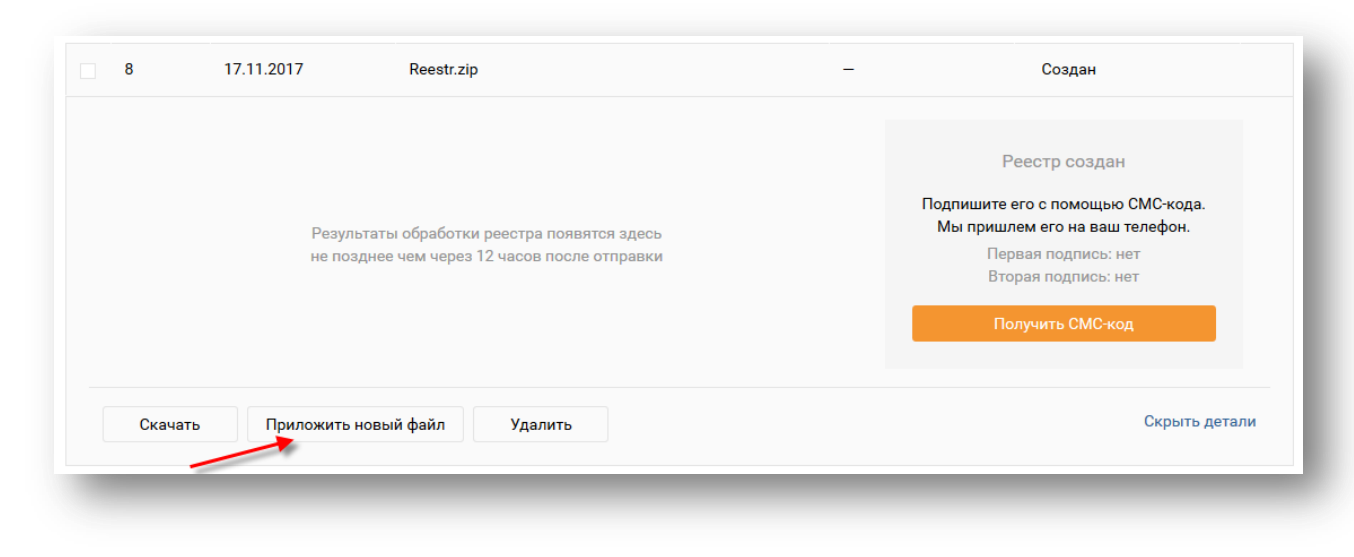

**Рисунок 21. Редактирование реестра задолженностей**

# <span id="page-19-0"></span>**4.4 Удаление реестра задолженностей**

При необходимости реестр задолженностей можно удалить из системы до его отправки в Банк на обработку. Для этого нужно выделить интересующий реестр в списке и нажать на кнопку **Удалить**, после чего подтвердить выполнение операции.

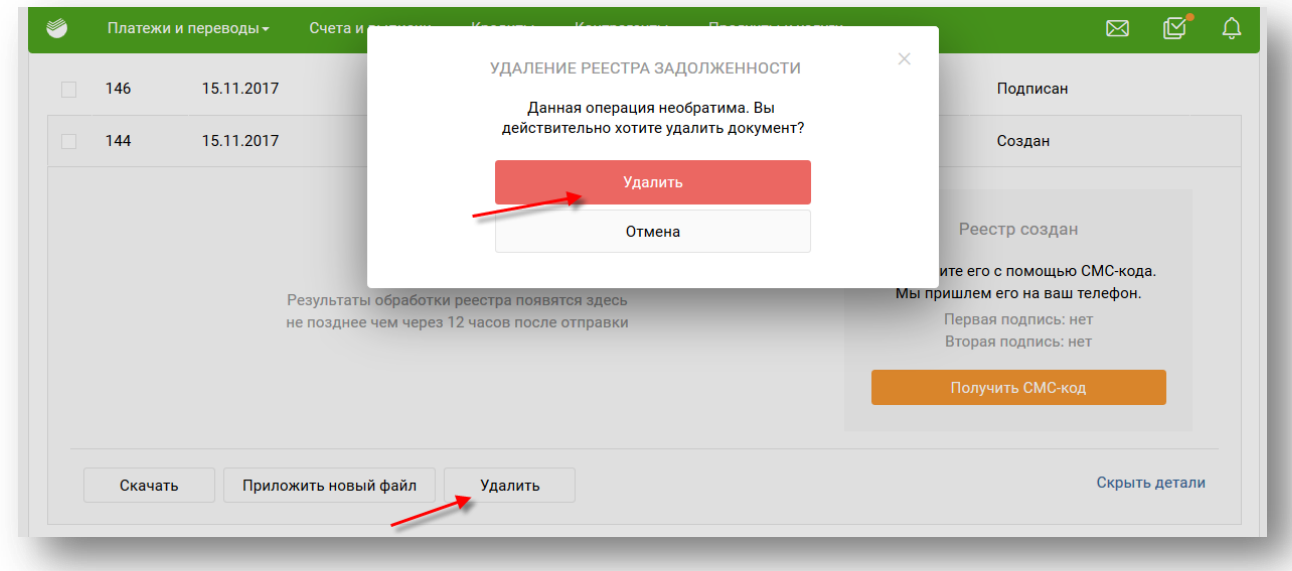

### **Рисунок 22. Удаление реестра задолженностей из системы**

Также можно удалить сразу несколько реестров задолженностей. Для этого необходимо установить флажки напротив интересующих реестров в списке и нажать на кнопку **Удалить**, после чего подтвердить выполнение операции.

|            | Реестры платежей | Реестры задолже<br>ЗАДОЛЖЕННОСТИ ФИЗИ |                   | Выбрано 2 реестра задолженностей.<br>Данная операция необратима. Вы<br>действительно хотите удалить 2<br>документа? | Новый реестр задолженностей |
|------------|------------------|---------------------------------------|-------------------|----------------------------------------------------------------------------------------------------|-----------------------------|
| <b>Bce</b> |                  | Созданные<br>Отправленные             |                   | Удалить<br>Отмена                                                                                                   | Расширенный поиск Q         |
|            | $N^{\Omega}$     | ДАТА СОЗДАНИЯ                         | <b>AILNAQ RMN</b> | ДАТА ОБРАБОТКИ                                                                                                    | <b>CTATYC</b>               |
|            | 157              | 17.11.2017                            | document.csv      |                                                                                                    | Подписан                    |
|            | 155              | 17.11.2017                            | document.csv      |                                                                                                    | Подписан                    |
|            | 148              | 15.11.2017                            | document.csv      |                                                                                                    | Подписан                    |
| п          | 146              | 15,11,2017                            | document.csv      |                                                                                                    | Подписан                    |
| п          | 144              | 15.11.2017                            | document.csv      |                                                                                                    | Подписан                    |
|            | 139              | 19.10.2017                            | document.csv      |                                                                                                    | Доставлен                   |
|            | 136              | 19.10.2017                            | document.csv      |                                                                                                    | Создан                      |
|            | 126              | 05 10 2017                            | document csv.     |                                                                                                    | Лоставлен                   |

**Рисунок 23. Массовое удаление реестров задолженностей**

# <span id="page-20-0"></span>**4.5 Подписание реестра задолженностей**

После создания реестра задолженностей его необходимо подписать с помощью SMSпароля или токена. Данную операцию можно выполнить сразу при создании реестра или позднее из списка реестров.

При подписании реестра **одноразовым SMS-паролем** нужно выполнить следующие действия:

1. Нажать на кнопку **Получить СМС-код**.

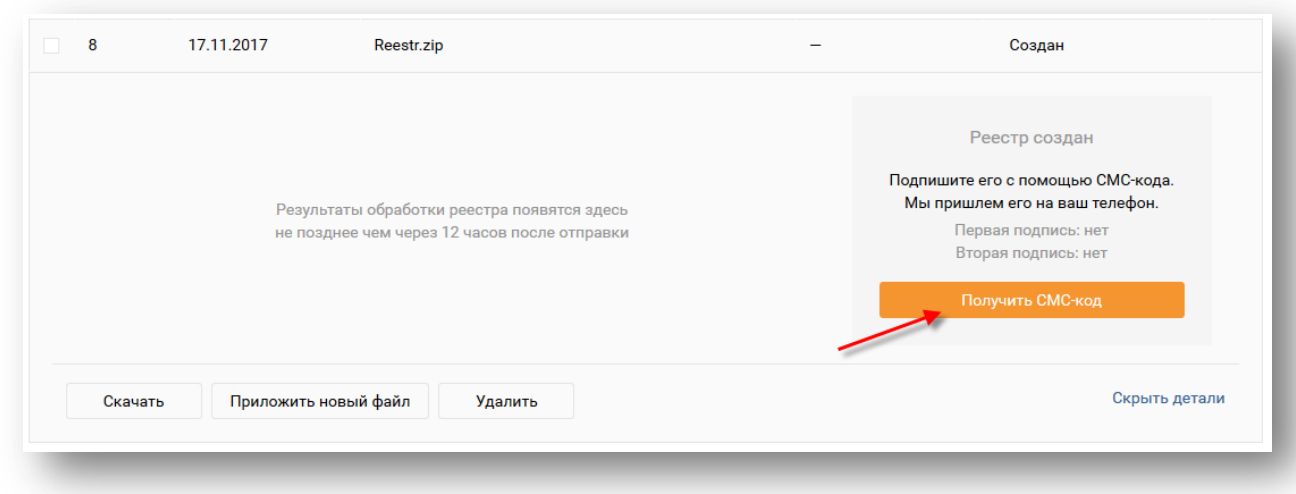

### **Рисунок 24. Переход к подписанию реестра задолженностей с помощью одноразового пароля**

2. Полученный одноразовый пароль ввести в соответствующее поле.

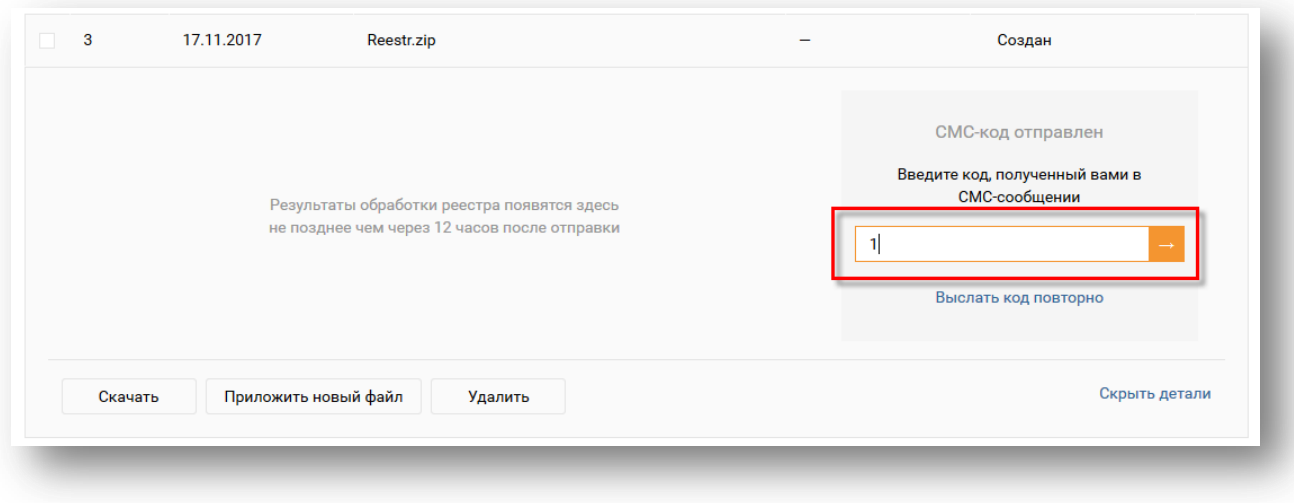

**Рисунок 25. Ввод одноразового SMS-пароля для подтверждения операции**

3. Нажать на кнопку .

Для подписания реестра с помощью **токена** необходимо нажать на кнопку **Подписать**, после чего подтвердить операцию на токене.

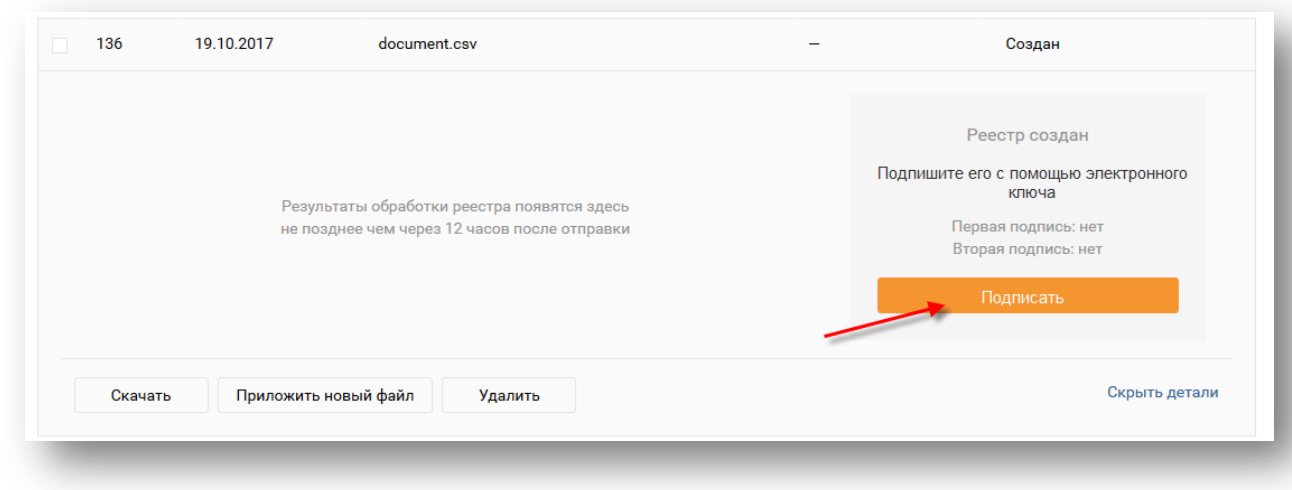

**Рисунок 26. Переход к подписанию документа с помощью токена**

Также можно подписать сразу несколько реестров задолженностей. Для этого необходимо установить флажки напротив интересующих реестров в списке и нажать на кнопку **Подписать**, после чего на открывшейся странице выполнить подписание каждого из реестров.

| Bce |                | Созданные<br>Отправленные | Исполненные  |                | Расширенный поиск Q |
|-----|----------------|---------------------------|--------------|----------------|---------------------|
|     |                |                           |              |                |                     |
|     | N <sup>2</sup> | ДАТА СОЗДАНИЯ             | ИМЯ ФАЙЛА    | ДАТА ОБРАБОТКИ | <b>CTATYC</b>       |
|     | 157            | 17.11.2017                | document.csv |                | Создан              |
|     | 155            | 17.11.2017                | document.csv |                | Подписан            |
|     | 148            | 15,11,2017                | document.csv |                | Подписан            |
|     | 146            | 15,11,2017                | document.csv |                | Подписан            |
|     | 144            | 15,11,2017                | document.csv |                | Создан              |
|     | 139            | 19.10.2017                | document.csv |                | Доставлен           |
|     | 136            | 19.10.2017                | document.csv |                | Создан              |
|     | 126            | 05 10 2017                | document csv |                | <b>Поставлен</b>    |

**Рисунок 27. Массовое подписание реестров задолженностей**

## <span id="page-22-0"></span>**4.6 Отправка реестра задолженностей в Банк**

Для отправки реестра задолженности в Банк на обработку необходимо нажать на кнопку **Отправить в Банк**. Результаты обработки реестра будут отображены на экране не позднее, чем через 12 часов после отправки реестра в Банк на обработку.

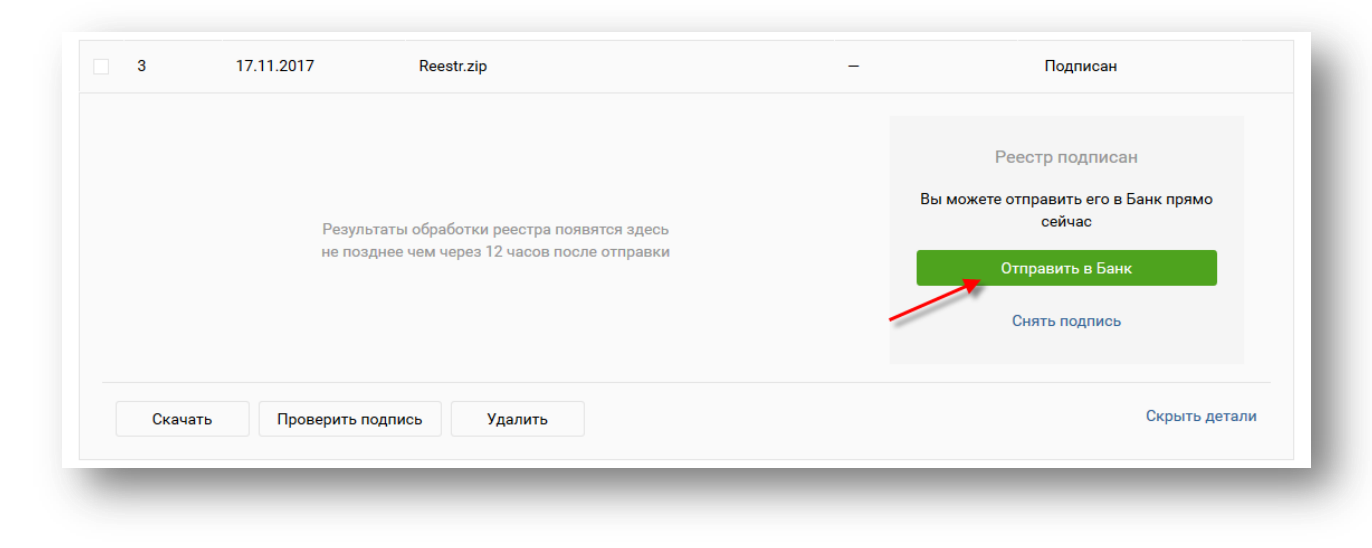

**Рисунок 28. Отправка реестра в Банк на обработку**

Также можно отправить в Банк сразу несколько реестров задолженностей. Для этого необходимо установить флажки напротив интересующих реестров в списке и нажать на кнопку **Отправить**, после чего на открывшейся странице нажать на кнопку **Отправить все** или отправить каждый из выбранных реестров отдельно.

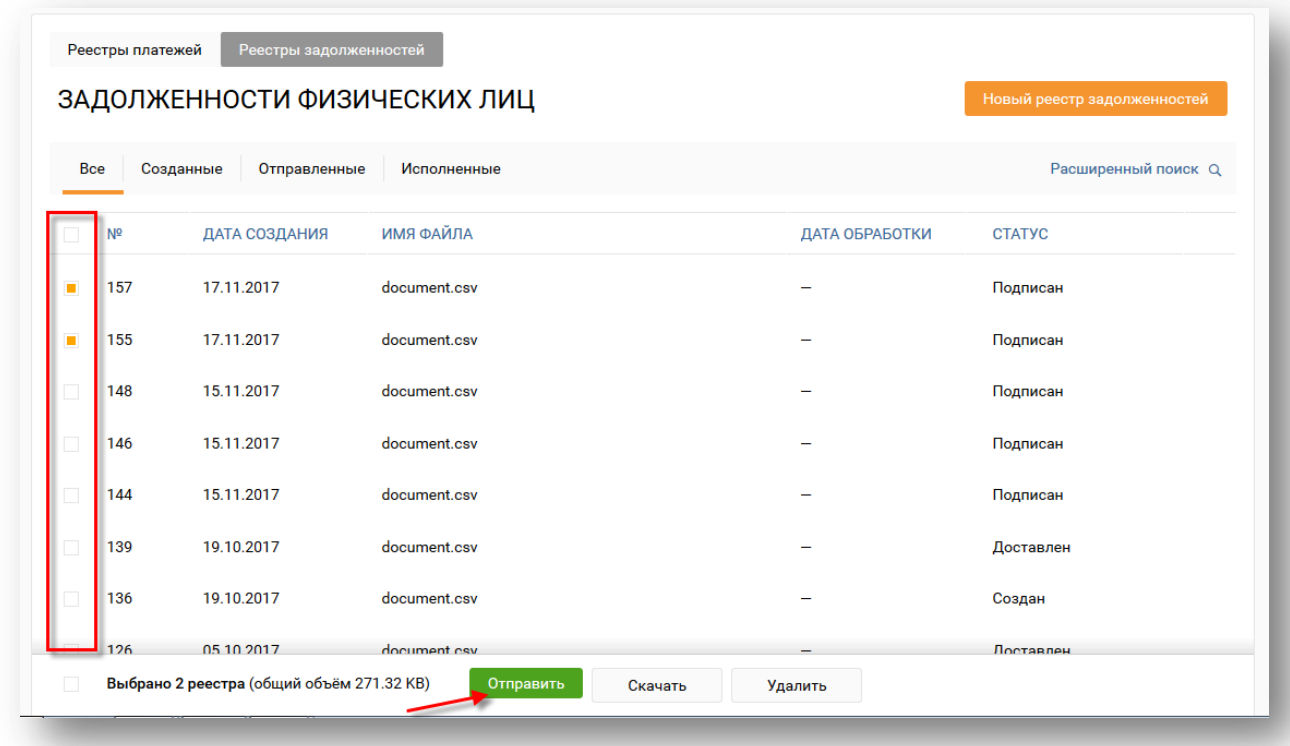

**Рисунок 29. Массовая отправка реестров задолженностей в Банк на обработку**

# <span id="page-23-0"></span>**4.7 Проверка подписи**

Для проверки подписи, которая была наложена на реестр задолженностей, необходимо выделить интересующий реестр в списке и нажать на кнопку **Проверить подпись**. В результате на экране будет показан результат проверки подписи.

Данную проверку можно выполнить сразу после подписания реестра.

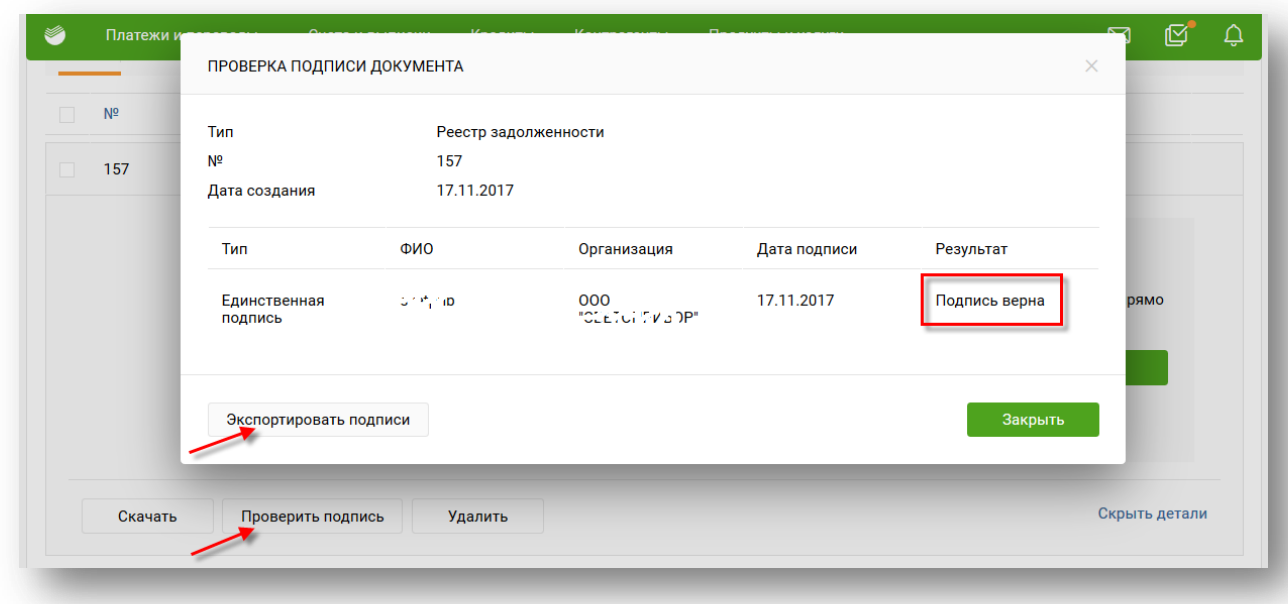

**Рисунок 30. Проверка подписи**

При необходимости можно экспортировать подписи на свой компьютер, щелкнув по соответствующей кнопке.

Для того чтобы снять подпись с реестра задолженностей, необходимо щелкнуть по ссылке **Снять подпись**.

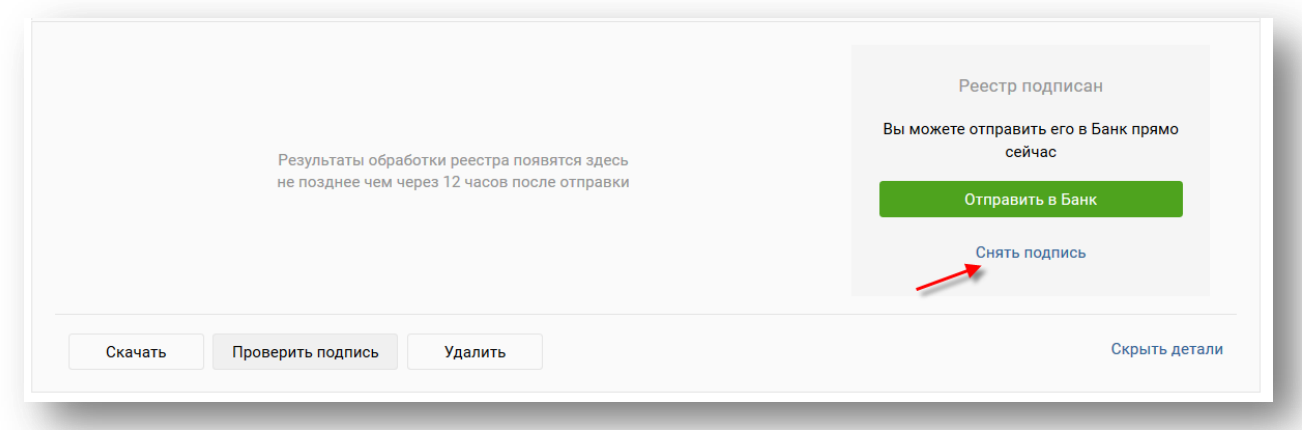

**Рисунок 31. Снятие подписи с реестра задолженностей**

### <span id="page-24-0"></span>**4.8 Экспорт реестра задолженностей**

При необходимости можно сохранить файл с реестром задолженностей на свой компьютер. Для этого нужно нажать на кнопку  $\bigoplus$ , расположенную напротив данного реестра в списке, или на странице просмотра краткой/детальной информации по нему нажать на кнопку **Скачать**.

Если файл готов к скачиванию, в открывшемся окне необходимо установить переключатель напротив интересующей операции, после чего нажать на кнопку **ОК**.

Если на подготовку файла к скачиванию требуется некоторое время, на экране будет отображено соответствующее сообщение. После того как файл будет подготовлен к скачиванию, Вам будет отправлено соответствующее уведомление, содержащее ссылку для перехода к данному файлу. Также перейти к списку подготовленных для скачивания файлов можно из раздела **Моя организация – Заказанные документы**.

| Реестры платежей | Реестры задолженностей<br>ЗАДОЛЖЕННОСТИ ФИЗИЧЕСКИХ ЛИЦ |                |                          | Новый реестр задолженностей |
|------------------|--------------------------------------------------------|----------------|--------------------------|-----------------------------|
| <b>Bce</b>       | Созданные<br>Отправленные                              | Исполненные    |                          | Расширенный поиск Q         |
| $\Box$<br>Nº     | ДАТА СОЗДАНИЯ                                          | ИМЯ ФАЙЛА      | ДАТА ОБРАБОТКИ           | <b>CTATYC</b>               |
| 34               | 04.10.2017                                             | document.csv   | $\overline{\phantom{a}}$ | • Исполнен<br>$\rightarrow$ |
| $\Box$<br>30     | 03.10.2017                                             | document.csv   |                          | Создан                      |
| 15<br>$\Box$     | 19.09.2017                                             | Screenshot.jpg | 03.10.2017               | • ЭП/АСП не верна           |

**Рисунок 32. Скачивание реестра задолженностей**

Также можно выполнить экспорт сразу нескольких реестров задолженностей. Для этого необходимо установить флажки напротив интересующих реестров в списке и нажать на кнопку **Скачать**, расположенную в нижней части страницы. В результате на экране будет показано сообщение о подготовке к скачиванию выбранных реестров одним архивом.

|            |                | ЗАДОЛЖЕННОСТИ ФИЗИЧЕСКИХ ЛИЦ              | Новый реестр задолженностей |                |                     |
|------------|----------------|-------------------------------------------|-----------------------------|----------------|---------------------|
| <b>Bce</b> |                | Созданные<br>Отправленные                 | Исполненные                 |                | Расширенный поиск Q |
|            | N <sup>o</sup> | ДАТА СОЗДАНИЯ                             | <b>ИМЯ ФАЙЛА</b>            | ДАТА ОБРАБОТКИ | <b>CTATYC</b>       |
|            | 139            | 19.10.2017                                | document.csv                |                | Доставлен           |
|            | 126            | 05.10.2017                                | document.csv                |                | Доставлен           |
|            | 122            | 04.10.2017                                | document.csv                |                | Доставлен           |
|            | 120            | 04.10.2017                                | document.csv                |                | Доставлен           |
|            | 7              | 25.09.2017                                | EPS28044722862_z_55_3.txt   |                | Доставлен           |
|            | 19             | 22.04.2015                                | 06042015_0143_zz_1.txt      |                | Принят              |
|            | 9              | 22.04.2015                                | 06042015_0137_1.txt         | 06.04.2015     | Принят              |
|            |                | Выбрано 3 реестра (общий объём 136.00 КВ) | Скачать                     |                |                     |

**Рисунок 33. Массовый экспорт реестров задолженностей**

При успешной выгрузке реестров в архив Вам будет отправлено соответствующее уведомление. Перейти к списку выгруженных документов можно из полученного уведомления или из раздела **Моя организация – Заказанные документы**.

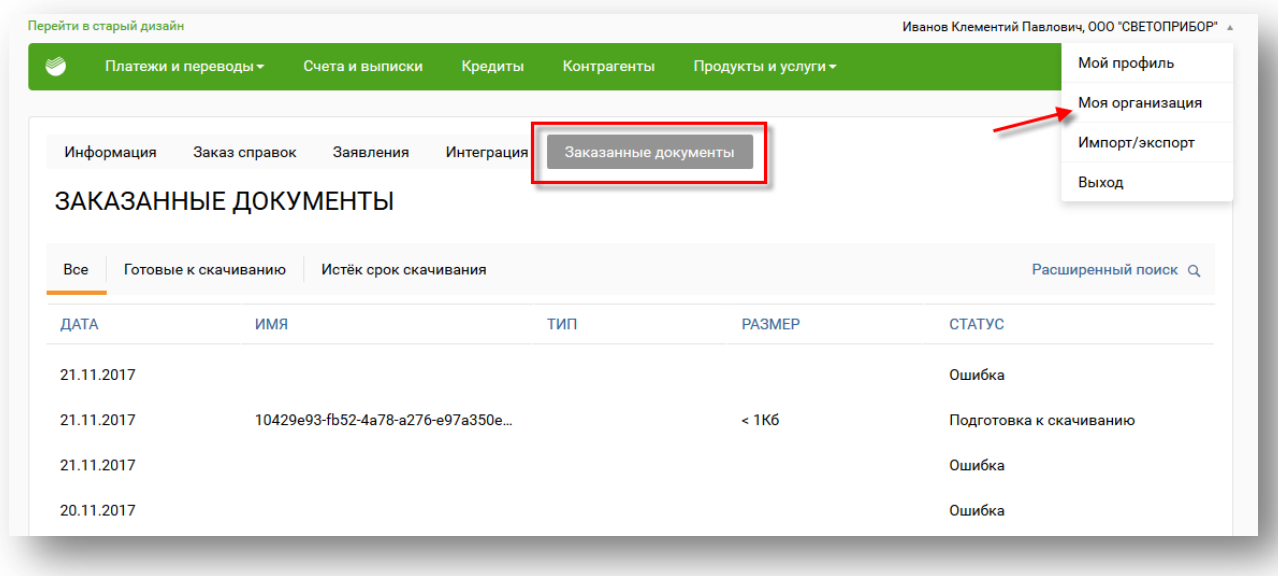

**Рисунок 34. Переход к списку выгруженных реестров задолженностей**